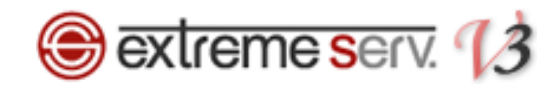

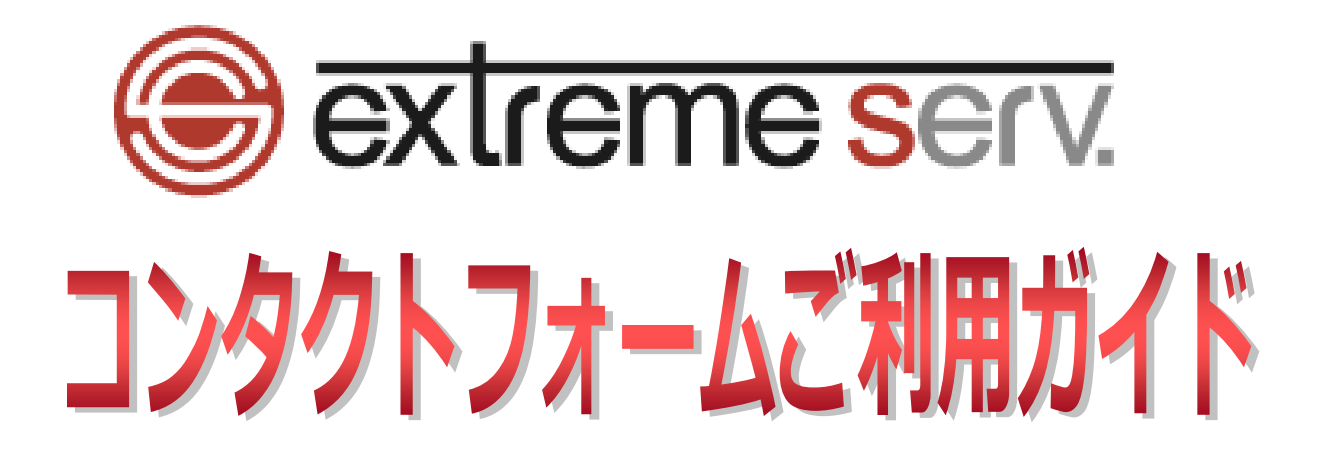

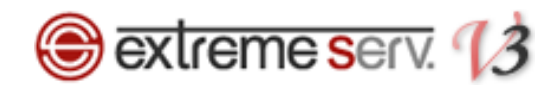

## 目次

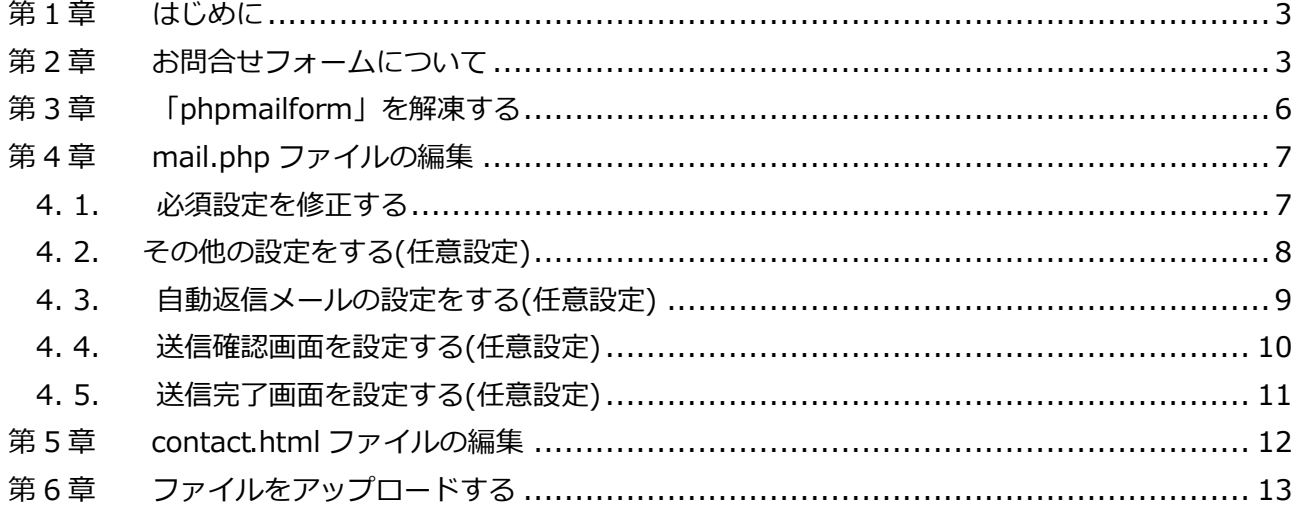

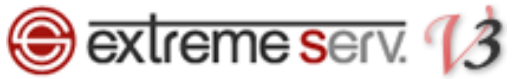

### 第1章 はじめに

<span id="page-2-0"></span>このガイドでは「phpmailform」のご利用方法をご案内いたします。「phpmailform」とはホームページのお問合せフ ォームを作成するツールです。ご利用の際は修正が必要になりますので、下記ガイドをご参照の上、作業を行ってくだ さい。なお、本ガイドに記載以外の編集・変更等に関しましては、サポートを行っておりませんので、細かなご利用方 法等はお客様ご自身で設定いただくか、当社の有料オプションサービスをご利用くださいますようお願いいたします。

## 第2章 お問合せフォームについて

<span id="page-2-1"></span>お問合せフォームは下記 4 ページで構成されています。

#### ■お問合せページ(問合せをする方が情報を入力するページです)

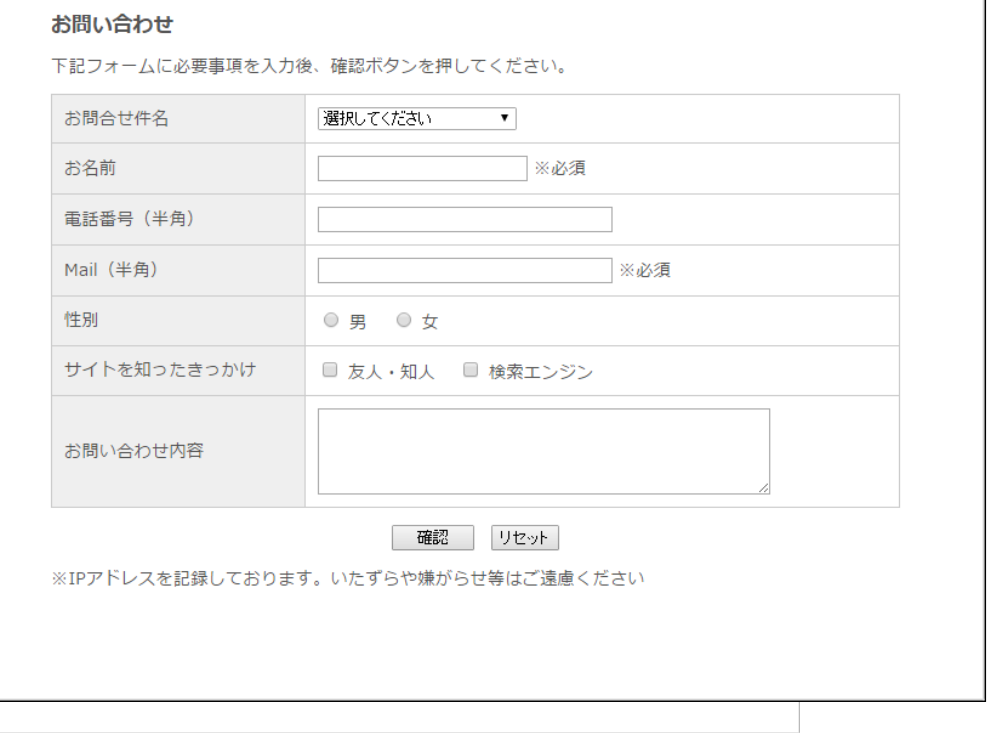

# **Sextreme serv.** 13

#### ■「お問合せフォーム」入力、「確認」ボタンをクリックした後に表示されるページ

(入力した情報を確認するページです)

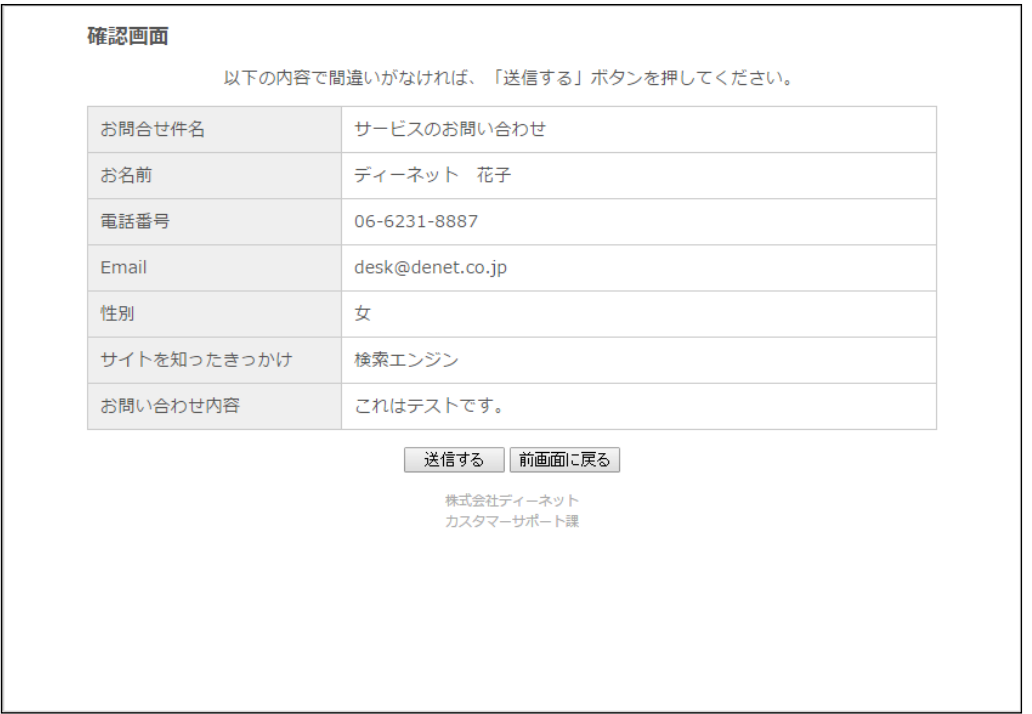

#### ■「確認画面」で「送信する」をクリックした後に表示されるページ (お問合せ完了後に表示されるページです)

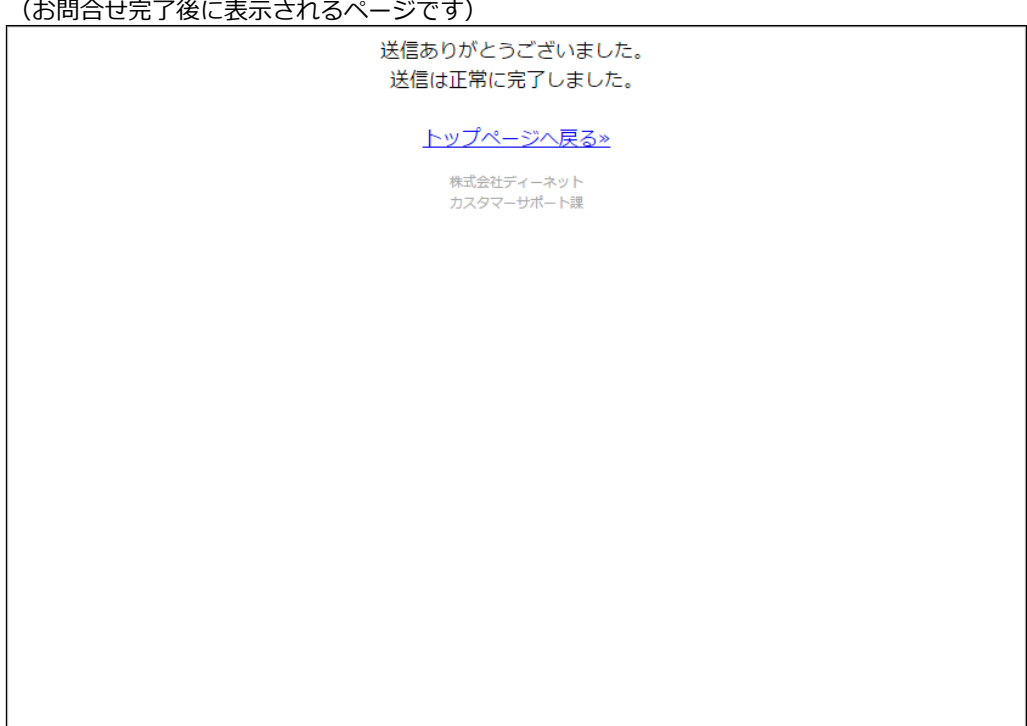

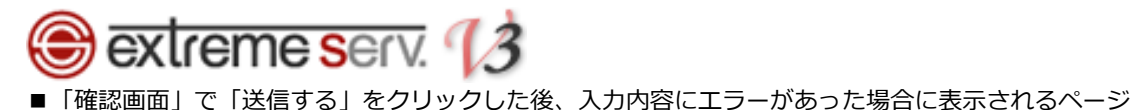

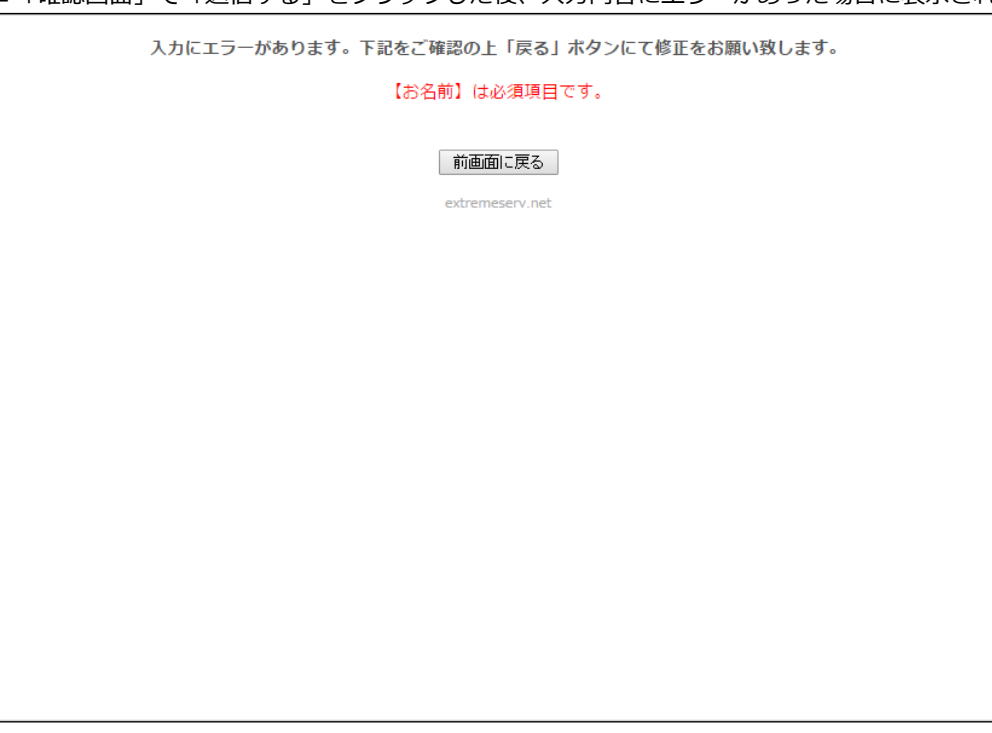

また、お問合せ後は管理者様宛に下記メールが配送されます。 ※初期の設定では送信者様宛にメールは送信されません。

■管理者宛に配信されるメール

「お問い合わせ」からメールが届きました =========================== 【 お問合せ件名 】 サービスのお問い合わせ 【 65円日 】 ディーネット 花子<br>【 お名前 】 ディーネット 花子<br>【 電話番号 】 06-6231-8887 l 亀話番号 』 Ub-bZ31-8887<br>【Email 】 <u>desk@denet.co.jp</u><br>【 性別 】 女<br>【 サイトを知ったきっかけ 】 検索エンジン 【お問い合わせ内容】 これはテストです。 ============================ 送信された日時: 2015/10/15 (Thu) 11:57:21 送信者のIPアドレス: alam mener 送信者のホスト名: 

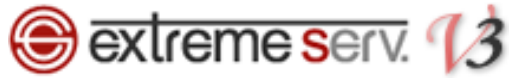

## 第 3 章 「phpmailform」を解凍する

<span id="page-5-0"></span>「phpmailform」をダブルクリックで解凍します。

※ファイルにはパスワードを設定しておりますので、カスタマーサポートまでお問合せください。

1.

「phpmailform」をダブルクリックで解凍します。

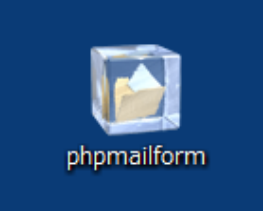

2.

#### 下記 3 ファイルが表示されます。

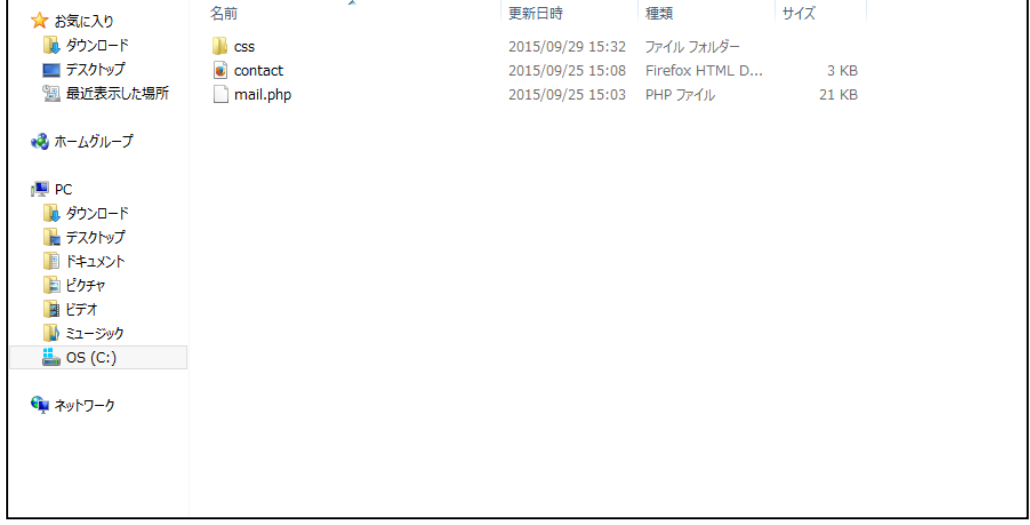

<span id="page-6-0"></span>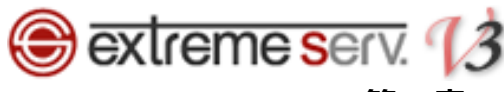

第 4 章 mail.php ファイルの編集

### <span id="page-6-1"></span>4. 1. 必須設定を修正する

初期の設定ではメールの配信先・トップページのリンク先等に当社情報が入力されております。 そのため、ご利用いただく前に必ず下記の修正をお願いいたします。

1.

メモ帳等のテキストエディタで「mail.php」を開きます。

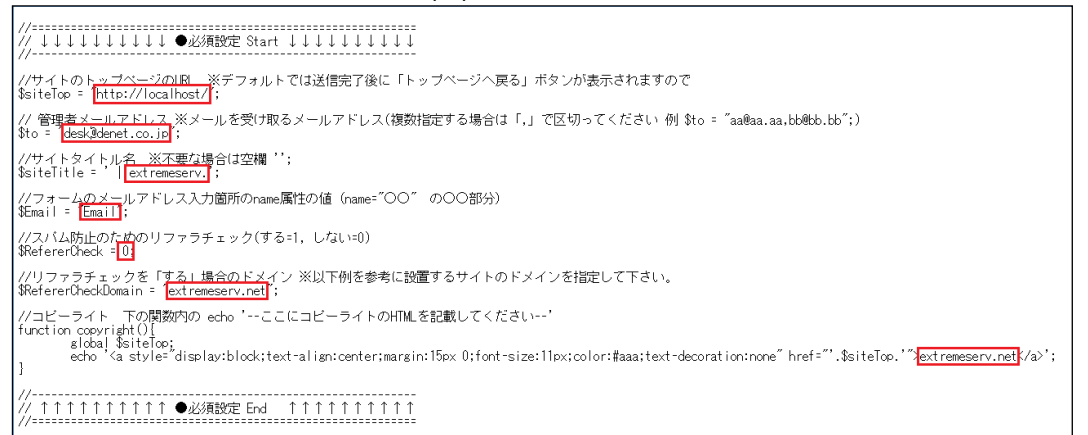

2.

「●必須設定 Start」から「●必須設定 End」までの間を編集します。編集完了後、上書き保存をします。

- ・1.サイトのトップページの URL
	- ⇒「\$siteTop」の「http://localhost/」の部分に御社サイトのトップページ URL を入力します
- ・2.管理者メールアドレス
	- ⇒「\$to」の「desk@denet.co.jp」の部分を御社の管理者メールアドレスを入力します。

ここで設定したメールアドレス宛に問合せがあった内容が配信されます。

複数の宛先を指定される場合は「,」で区切ってご入力ください

- ・3.サイトタイトル名
- ⇒「\$siteTitle」の「extremeserv.」の部分を御社のサイトタイトルに変更します。 ※不要な場合は空欄でも結構です
- ・4.フォームのメールアドレス入力箇所の name 属性の値

⇒変更しません。

・5.スパム防止のためのリファラチェック

⇒リファラチェックをする場合は「\$RefererCheck」で「1」、しない場合は「0」を入力します。

・6.リファラチェックを「する」場合のドメイン

⇒リファラチェックを「する」にされた場合は「extremeserv.net」の部分を御社ドメインに変更します

・7.コピーライト

⇒<a style=…></a>の間の「extremeserv.net」を御社情報に変更します。

ここで入力した情報はお問合せフォームの下に表示されます

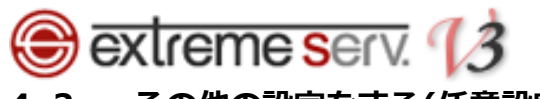

## <span id="page-7-0"></span>4. 2. その他の設定をする(任意設定)

任意設定ではお問合せフォームやメール配信に関する設定ができます。

1.

メモ帳等のテキストエディタで「mail.php」を開きます。

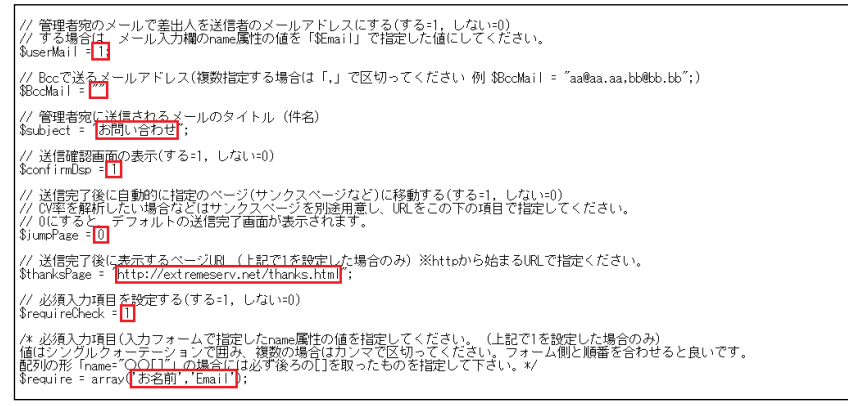

 $\mathcal{L}$ 

下記編集完了後、上書き保存をします。

- ・1.管理者宛のメールで差出人を送信者のメールアドレスにする
- ⇒管理者に届くメールの差出人を設定します。

差出人を送信者にする場合は「\$userMail」を「1」、しない場合は「0」を入力します。

・2.Bcc で送るメールアドレス

⇒管理者宛のメールを BCC で他のメールアドレスにも送信する場合は「\$BccMail」にアドレスを入力します。

・3.管理者宛に送信されるメールのタイトル

⇒メールのタイトルを変更する場合は「\$subject」に入力します。

・4.送信確認画面の表示

⇒送信確認画面を表示する場合は「\$confirmDsp」を「1」、しない場合は「0」を入力します。

・5.送信完了後に自動的に指定のページ(サンクスページなど)に移動する

⇒送信完了後に指定ページに遷移させる場合は「\$jumpPage」を「1」、しない場合は「0」を入力します。

・6.送信完了後に表示するページ URL

⇒「\$thanksPage」にページの URL を入力します。

- ・7.必須入力項目を設定する
- ⇒お問合せフォームで名前やメールアドレス等、必須入力項目を設定する場合は「\$requireCheck」を「1」 しない場合は「0」を入力します。
- ・8.必須入力項目

⇒7 で「1」を設定した場合は「\$require」に必須入力項目を入力します。

<span id="page-8-0"></span>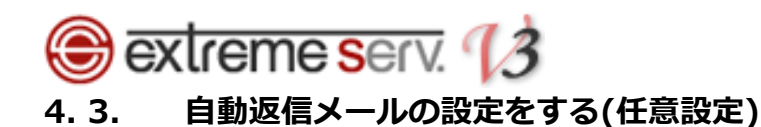

お問合せに対する返信メールについて設定できます。

1.

メモ帳等のテキストエディタで「mail.php」を開きます。 │<br>│//●白動版信メール設定 Start ---------------------------// 差出人に送信内容確認メール(自動返信メール)を送る(送る=1, 送らない=0)<br>// 送る場合は、フォーム側のメール入力欄のname属性の値が上記「\$Email」で指定した値と同じである必要があります<br>\$remail =<mark>[03</mark> // 差出人に送信確認メールを送る場合のメールのタイトル(上記で1を設定した場合のみ)<br>\$re\_subject = 1送信ありがとうございました|; //フォーム側の「名前」蘭所のrame廣性の値」※自動返信メールの「〇〇様」の表示で使用します。<br>//指定しな! <del>、また[177</del>年しない場合は、〇〇様と表示されないだけです。あえて無効にしてもOK<br>\$dsp\_name = <mark>[お名前]</mark> //自動返信メールの冒頭の文言<br>\$remail text = <<< EOF お問い合わせありがとうございました。<br>早急にご返信致しますので今しばらくお待ちください。 ·<br>送信内容は以下になります。 EOF: //自動返信メールに署名(フッター)を表示(する=1, しない=0)※管理者宛にも表示されます。<br>\$mailFooterDsp =<mark>103</mark> //上記で「I」を選択時に表示する署名(フッター) (FOOTER〜FOOTER;の間に記述してください)<br>\$mailSignature = <<< FOOTER 株式会社ディーネット<br>http://www.denet.co.jp http://www.denet.co.jp<br>東京本社<br>〒105-0001東京都港区虎ノ門2-3-22 第一秋山ビル5F<br>TEL:03-3591-8887 FAX:03-3591-8886<br>大阪本社 |TEL:03-3591-8887 = FAX:03-3591-8886<br>|大阪本社<br>|〒541-0041 大阪市中央区北浜2-6-11北浜エクセルビル5F<br>|TEL:06-6231-8887 FAX:06-6231-8897  $EOMTER$ //●白動版信メール設定 Fnd ------

2.

「●自動返信メール設定 Start」から「●自動返信メール設定 End」までの間を編集します。 編集完了後、上書き保存をします。

・1.差出人に送信内容確認メール

⇒差出人にメールの送信を希望される場合は「\$remail」を「1」、しない場合は「0」を入力します。

・2.自動返信メールの送信者欄に表示される名前

⇒差出人に御社名の表示をご希望の場合は「\$refrom\_name」の後ろの""の間にご入力ください。 ※文字化けする場合はご利用にならないでください。

- ・3.差出人に送信確認メールを送る場合のメールのタイトル
- ⇒「\$re\_subject」の後ろの""の間にご入力ください。
- ・4.フォーム側の「名前」箇所の name 属性の値

⇒返信メールの本文の宛先名になります。変更される場合は「\$dsp\_name」の後ろの""の間をご変更ください

・5.自動返信メールの冒頭の文言

⇒「\$remail text= <<<EOF! から「EOF; | の間に返信される文章をご入力ください。

・6.自動返信メールに署名(フッター)を表示

⇒返信メールに署名を入れる場合は「\$mailFooterDsp」を「1」、入れない場合は「0」を入力します。

・7.上記で「1」を選択時に表示する署名(フッター)

⇒「\$mail Signature= <<<FOOTER」から「EOF;」の間にご入力ください。

## <span id="page-9-0"></span>extreme serv. 13 4. 4. 送信確認画面を設定する(任意設定)

送信確認画面は下記で設定できます。

1.

メモ帳等のテキストエディタで「mail.php」を開きます。 /\* ▼▼▼送信確認画面のレイアウト※編集可 オリジナルのデザインも適用可能▼▼▼ \*/ ?)<br><!DOCTYPE html PUBLIC "-//W8C//DTD XHTML 1.0 Transitional//EN" "http://www.w3.org/TR/xhtml1/DTD/xhtml1-transitional.dtd"><br><html xmlns="http://www.w3.org/1999/xhtml" xml:lang="ia" lang="ia") Shift Xmins: http://www.w.org/1999/xhtml Xmi:lans- ja lans- ja 2<br>(head) http://www.w.org/1999/cont="fext/html; charset=utf-8" /><br>"shift http://www.mainstraphe.org/internal files: ?></title>" rest/css"><br>"(link href"="css" \ntmi<br>⟨head⟩ くitink here<u>s solution</u> from echo, Ssitelitie: ?></title><br>
</html><br>
</https://www.filesolutions.com/<br>
</produced/heresizes are left to the solution of the solution of the solution<br>
oddy)<br>
</produced from the solution of ▲▲▲送信確認画面のレイアウト ※オリジナルのデザインも適用可能▲▲▲ \*/

2.

「▼▼▼送信確認画面のレイアウト※編集可 オリジナルのデザインも適用可能▼▼▼」から

「▲▲▲送信確認画面のレイアウト ※オリジナルのデザインも適用可能▲▲▲」までの間を編集します。 編集完了後、上書き保存をします。

・1.確認画面のページタイトル(エラーの時)

⇒<title>確認画面<?php echo \$siteTitle; ?></title>の「確認画面」の部分を修正します。

・2.エラー時の文章

⇒入力内容に誤りがあった場合に表示される文章を入力します。

・3.確認画面のページタイトル

⇒<h3>確認画面</h3>の「確認画面」の部分を修正します。

・4.確認画面の文章

⇒確認画面で表示される文章を入力します。

・5.確認画面のボタン

⇒確認画面で表示されるボタン名「送信する」「前画面に戻る」を変更できます。

## <span id="page-10-0"></span>Bextreme serv. 13 4. 5. 送信完了画面を設定する(任意設定)

送信完了画面は下記で設定できます。

1.

メモ帳等のテキストエディタで「mail.php」を開きます。

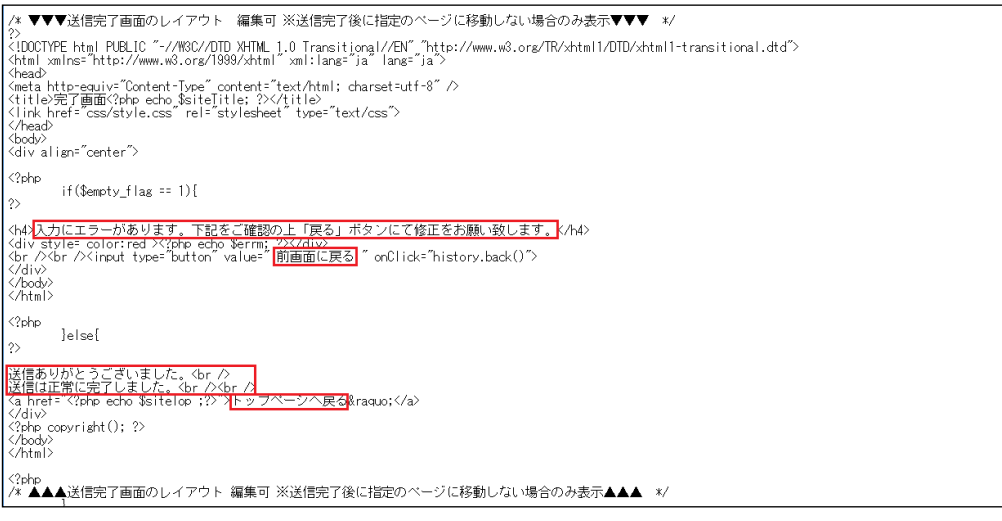

2.

「▼▼▼送信完了画面のレイアウト 編集可 ※送信完了後に指定のページに移動しない場合のみ表示▼▼▼」から

「▲▲▲送信完了画面のレイアウト 編集可 ※送信完了後に指定のページに移動しない場合のみ表示▲▲▲」までの 間を編集します。編集完了後、上書き保存をします。

・1.エラー時の文章

⇒入力内容に誤りがあった場合に表示される文章を入力します。

・2.エラー時のボタン

⇒エラー時に表示されるボタン名「前画面に戻る」を変更できます。

・3.完了時に文章

⇒完了時に表示される文章を入力します。

- ・4.リンク
- ⇒「トップページへ戻る」を変更できます。

## **B** extreme serv. *13* 第 5 章 contact.html ファイルの編集

メモ帳等のテキストエディタで「contact.html」を開き、赤枠の部分を編集・追加します。

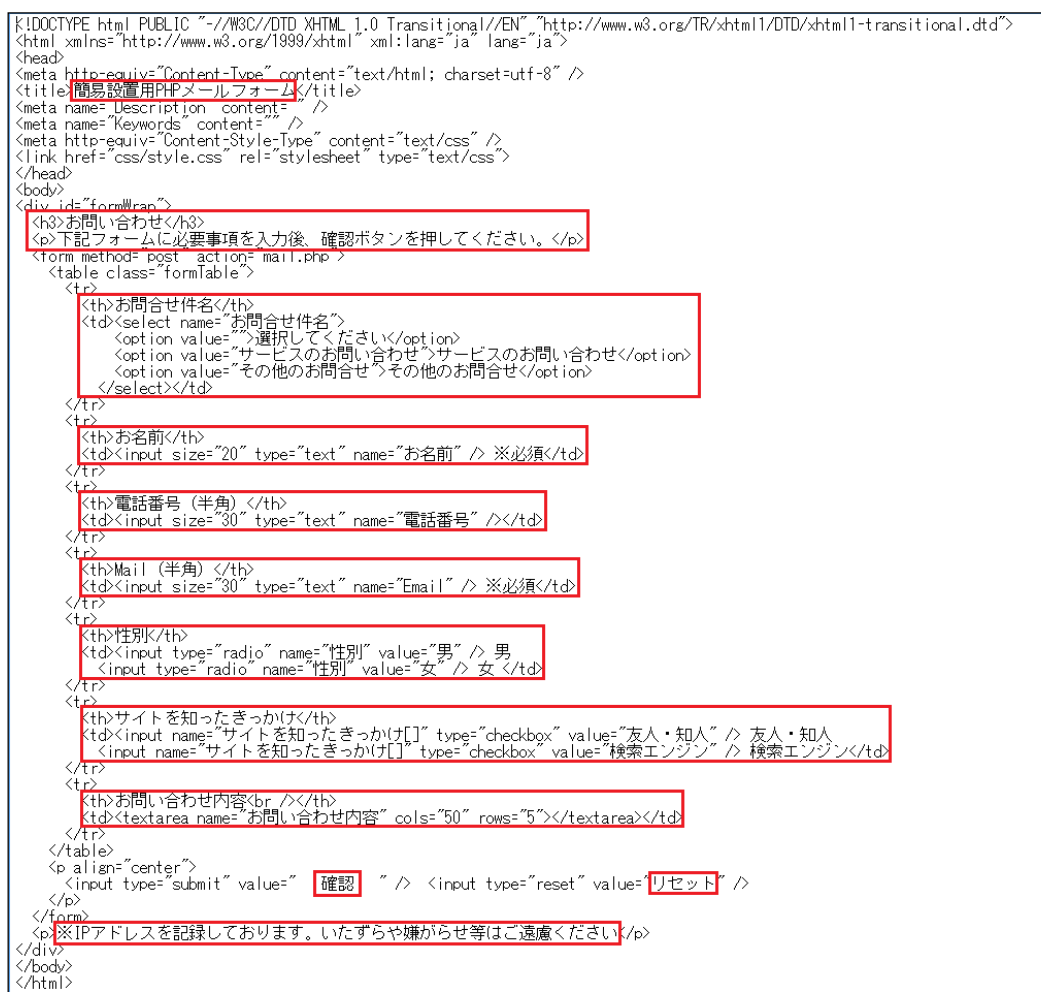

2.各項目を編集します。

・1.ページタイトル

<span id="page-11-0"></span>1.

⇒<title></title>の部分を変更します

・2.トップタイトル・文章

⇒タイトルは<h3><h3>の部分を変更します。文章は<p></p>の部分を変更します。

・3.お問合せ件名

⇒お問合せ件名を変更・追加します。追加の場合は<option></option>を追加してください。

・4. お名前・電話番号・Mail・性別

⇒お名前・電話番号・Mail・性別のテキストを変更できます。

・5.サイトを知ったきっかけ

⇒変更・追加できます。追加の場合は<input>を追加してください。

- ・6.お問い合わせ内容 ⇒お問い合わせ内容のテキストを変更できます。
- ・7.ボタン

⇒ボタン名「確認」「リセット」を変更できます。

・8.最後の文章

⇒<p></p>の部分を変更します。

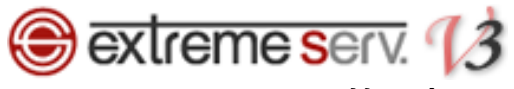

### 第6章 ファイルをアップロードする

<span id="page-12-0"></span>ファイルの準備が完了しましたら、サーバへアップロードを行います。

例)

「httpdocs」ディレクトリに「phpmailform」のフォルダごとアップロードする場合はお問合せフォームの URL は 下記になります。

http://お客様ドメイン/phpmailform/contact.html

ディレクトリやファイル名はお客様のご利用状況に応じてご変更ください。 ※変更することでファイルの修正等が必要になる場合がございますので、適宜ご対応ください。

ご注意

- 本書の内容の一部または全部の無断転載を禁じます。
- 本書の内容は予告無く変更することがあります。
- 本書内で使用している画面キャプチャーはお客様の環境によって異なる場合があります。
- 「extremeserv.」のロゴおよび名称は株式会社ディーネットの商標です。
- その他の商品名、会社名は各社の商標または登録商標です。

2015 年 10 月 第 1 版発行 編集著作 株式会社ディーネット

〔お問い合わせ先〕 株式会社ディーネット 〒541-0041 大阪府大阪市中央区北浜 2-6-11 北浜エクセルビル 5F フリーダイヤル:0120-3889-80(受付時間:平日 9:00~18:00)※土日祝日を除く FAX:0120-3889-40 URL:http://extremeserv.net/